icipated Outcome/Description<br>ormat ~ B I <u>U A</u> > | III S |

# KICK-OFF GOALS/EXPECTATIONS AND DEVELOPMENT ACTIVITIES

The performance management process provides managers and employees a framework for engaging in regular communication throughout the year about goals/expectations, performance, and employee development. The process is meant to be flexible and interactive and begins with establishing clear expectations which is the foundation of successful performance. The Kick-off of the annual process begins with Goal/Expectation Setting.

### **Enter Initial Goals**

Add

From the Workday homepage:

- 1. Navigate to your **Inbox**. Select the task **Set Content: Kick-off Goals / Expectations and Development Activities**.
- 2. Select **Go to Guided Editor**. *Note: Do not select Go to Summary Editor. To begin again, click Close and re-select the Inbox item*.
- 3. From the Guided Editor, Click **Add**

to enter a new goal.

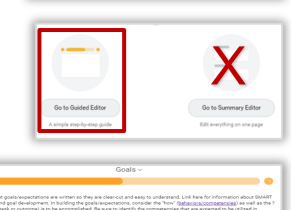

 $\mathbf{R}$   $\mathbf{h}_{\text{hens}}$ 

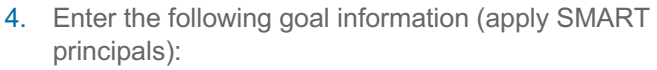

- **Goals/Expectations and Development**\*: Enter the goal or expectation actions(s) answering "what is being accomplished" (required)
- **Anticipated Outcome/Description**: Enter a description of the expected outcome (optional)
- **Due Date**: Enter a completion date for the goal
- **Status**: Select one: Not Started, In Progress, Completed, Delayed/Cancelled (optional)
- 5. To add more goals:

**b.** Click **Add** 

**a.** Scroll to bottom of your goal entry

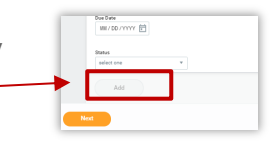

- 6. Once you have completed entry of all goals, click **Next**.
- 7. From **Set Review Content**, scroll down to review the goals you have entered.
	- **a.** To use the system guide to edit your goals:
		- Guide Me **Select**
	- **b.** To delete a goal: Click Delete  $\times$
	- To directly edit a goal: Click **Edit**
		- Modify the information as needed
		- Click **Save**  $\checkmark$  or **Undo**  $\hat{\diamond}$  to exit without saving changes

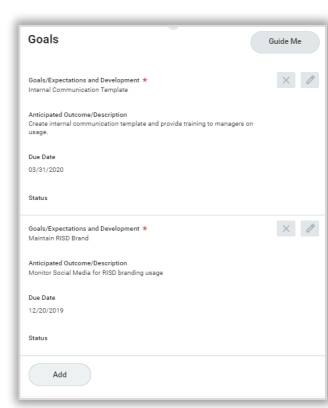

8. Select one of the following:

### Save for Later Close

- Submit: Save goals and route task to your manager for review and approval
- Save for Later: Save your entry and exit editing goals
- Close: Exit editing goals, the task will remain in your **Inbox**

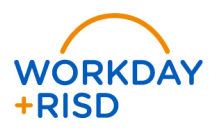

## **Review Manager Response**

You will receive a task in your **Inbox** if the manager has added goals or returned them for revision.

- 1. Select the Inbox task.
- 2. Select **Continue Where I Left Off** to view the guided editor.

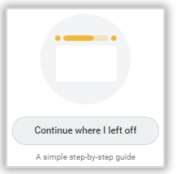

- 3. Scroll to the bottom to view the process history and review your manager's comments.
- 4. Scroll to view any goals added by your manager.
- 5. Complete any edits requested. *Note: remember to scroll to select Add*  $($ <sup>*Add*</sup> *as needed.*
- 6. Follow steps 4 through 7 from **Enter Initial Goals** on page 1 of this job aid
- 7. Select one of the following:

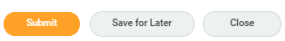

- Submit: Indicates employee's action is successfully complete
- Save for Later: Save your work in progress and exit editing goals
- Close: Exit editing goals, the task will remain in your **Inbox**
- 8. Upon submission, your manager will schedule a meeting with you to review and finalize your goals.

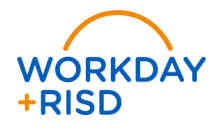